# パソコンスキル認定テスト

【Word 初級】サンプル問題 解答方法

東京成徳大学

基礎・教養教育センター

# 試験前に実施

以下の作業は試験開始前に実施します。

- 入力前に以下のページ設定をしなさい。
	- ➢ 余白の設定: 上 25mm、下 25mm、左 30mm、右 30mm
	- ➢ 文字数設定: 40 字
	- ➢ 行数の設定: 38 行
- ⚫ 標準フォントは明朝体、10.5 ポイントとする。

## ページ設定

「フォントの設定」「余白の設定」「文字数・行数の設定」を行います。

(1) [レイアウト] タブ→ [ページ設定] グループにある <sup>[5]</sup> アイコンをクリックします。

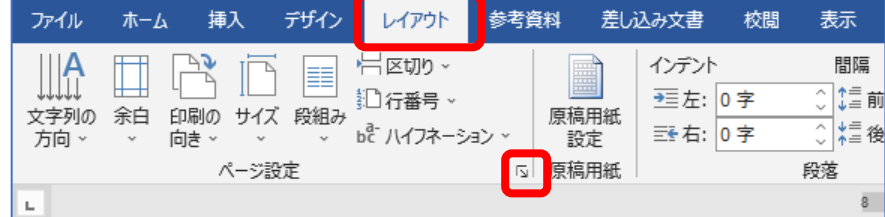

⇒ [ページ設定] ダイアログボックスが表示されます。

(2) [文字数と行数]タブの[フォントの設定]をクリックします。

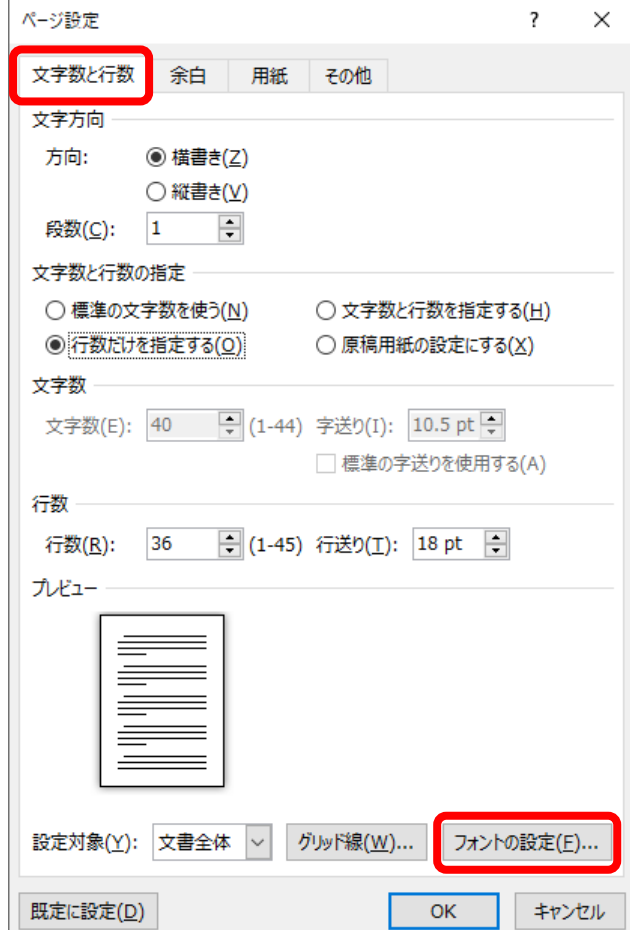

(3) [フォント]タブの[日本語用のフォント]欄を MS 明朝 に、[英数字用のフォント]欄を (日本語用と同じフォント) に設定して、[OK]ボタンをクリックします。

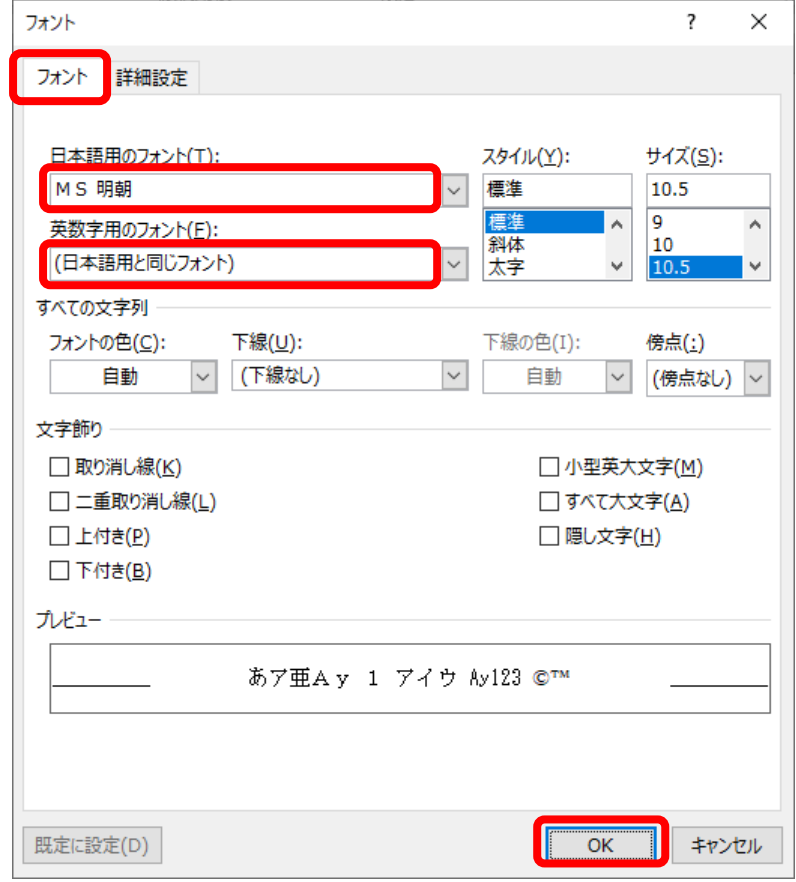

(4) [余白]タブをクリックして、上・下・左・右の余白をそれぞれ 25 mm・25 mm・30 mm・30 mm に します。

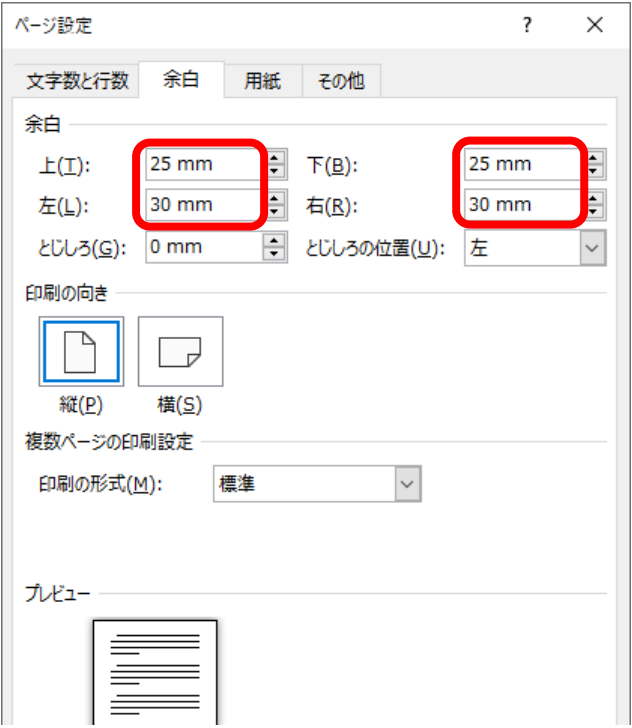

(5) [文字数と行数]タブをクリックして、[文字数と行数を指定する]にチェックを入れた後、 [文字数]を 40、[行数]を 38 にして [OK] ボタンをクリックします。

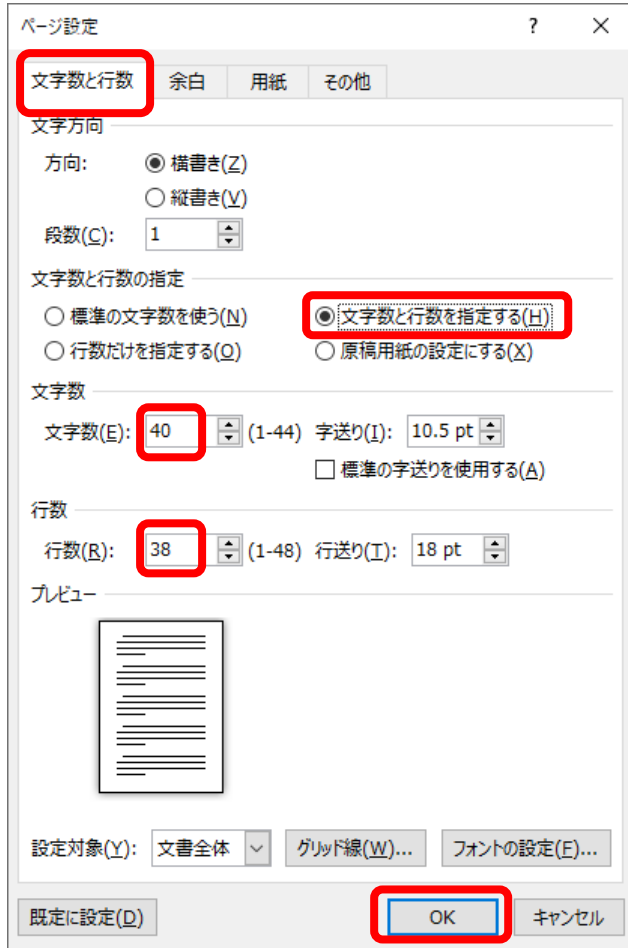

■ オプションの設定

上記の設定のみでは 1 行が 40 文字にならないことがあるため、次の設定もします。

- (1) [ファイル] タブ→ [オプション] をクリックします。
	- ⇒ [Word のオプション] ダイアログボックスが表示されます。
- (2) [文字体裁]をクリックします。
- (3) [カーニング]を「半角英字のみ」、[文字間隔の調整]を「間隔を詰めない」に設定して[OK] ボタンをクリックします。

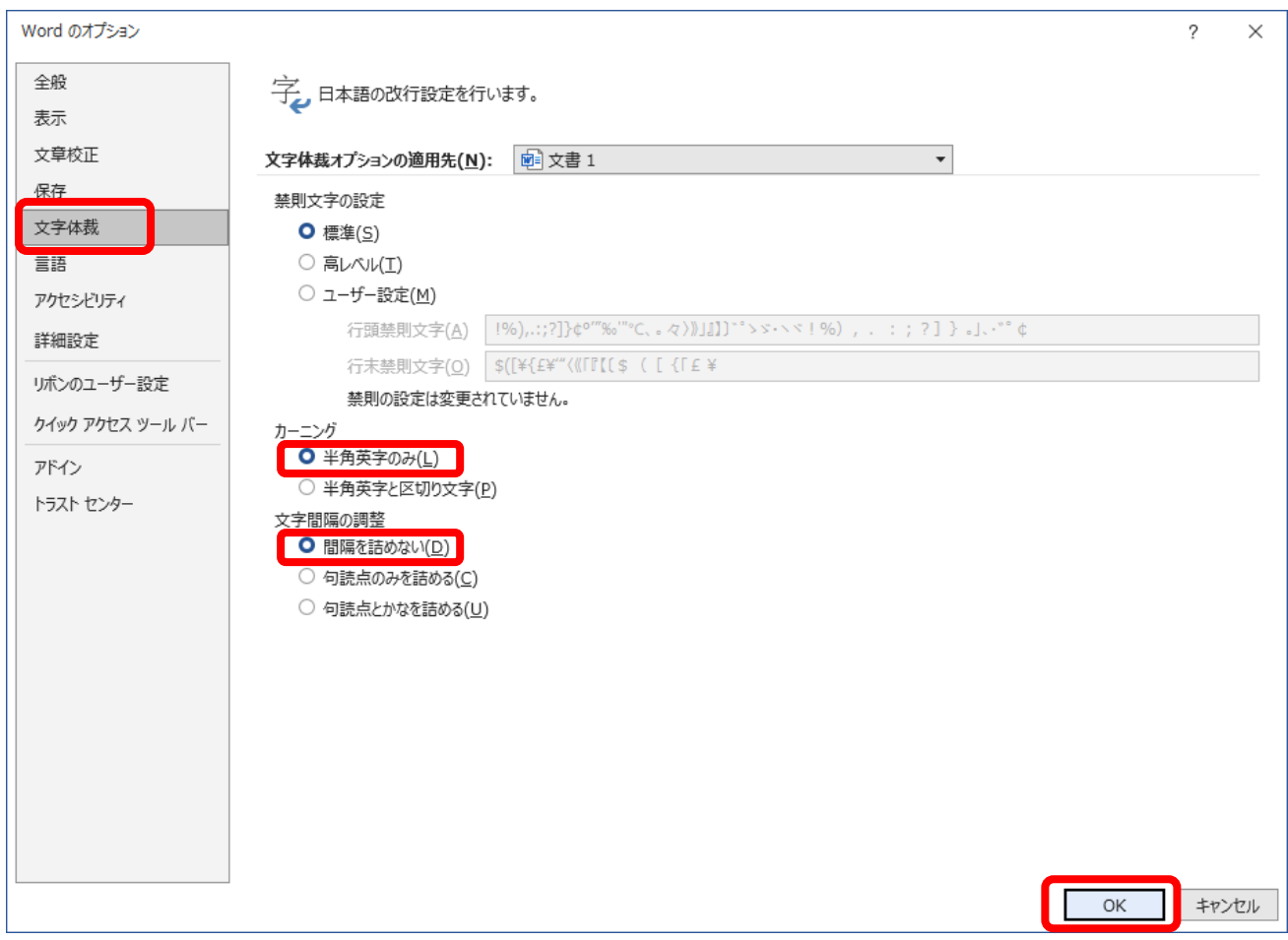

# サンプル問題

# <問題>

- Word を使って次ページのような文書を作成しなさい。
- 入力前に以下のページ設定をしなさい。
	- ➢ 余白の設定: 上 25mm、下 25mm、左 30mm、右 30mm
	- ➢ 文字数設定: 40 字
	- ➢ 行数の設定: 38 行
- 標準フォントは明朝体、10.5 ポイントとする。
- 文中の数字は全て全角数字とする。
- "仕事体験会のご案内"は、ゴシック、12 ポイント、中央揃えとし、下線を付けること。
- "参加申込書"は、ゴシック、12 ポイント、中央揃えとし、網掛けを付けること。
- 全てを1ページに収めること。
- 保存ファイル名は Word 初級-学籍番号.docx としなさい。

成徳児童図書館

### 仕事体験会のご案内

拝啓 盛夏の候、ますますご健勝のこととお喜び申し上げます。

さて、このたび当図書館では、この地区の中学生を対象に、本の貸出と返却に応対する業 務や書庫の整理、絵本のポップ作りなどを楽しみながら作業することで、司書という仕事に 親しんでもらうための体験会を開催することとなりました。

つきましては、下記のとおりご案内いたしますので、ぜひご参加ください。

敬具

#### 記

- 1. 開催期間 7月21日 (金) · 22日 (土)
- 2.時 間 13時~16時
- 3.定 員 1日5名まで(先着順)
- 4.体験内容

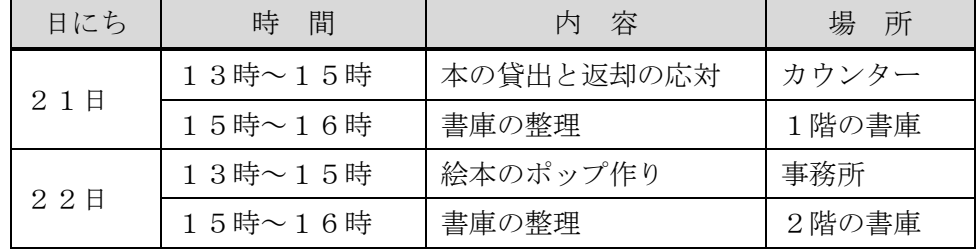

以上

------------ 切り取り線 ------------------------

## 参加申込書

名 前 子 子 子 子 年 齢

電話番号 希望日 21日・22日

※参加希望日に丸を付けてください

# Word 初級 解答方法(試験時間:30 分)

# 文字入力と書式設定

下図のように表作成の手前まで文字を入力します。

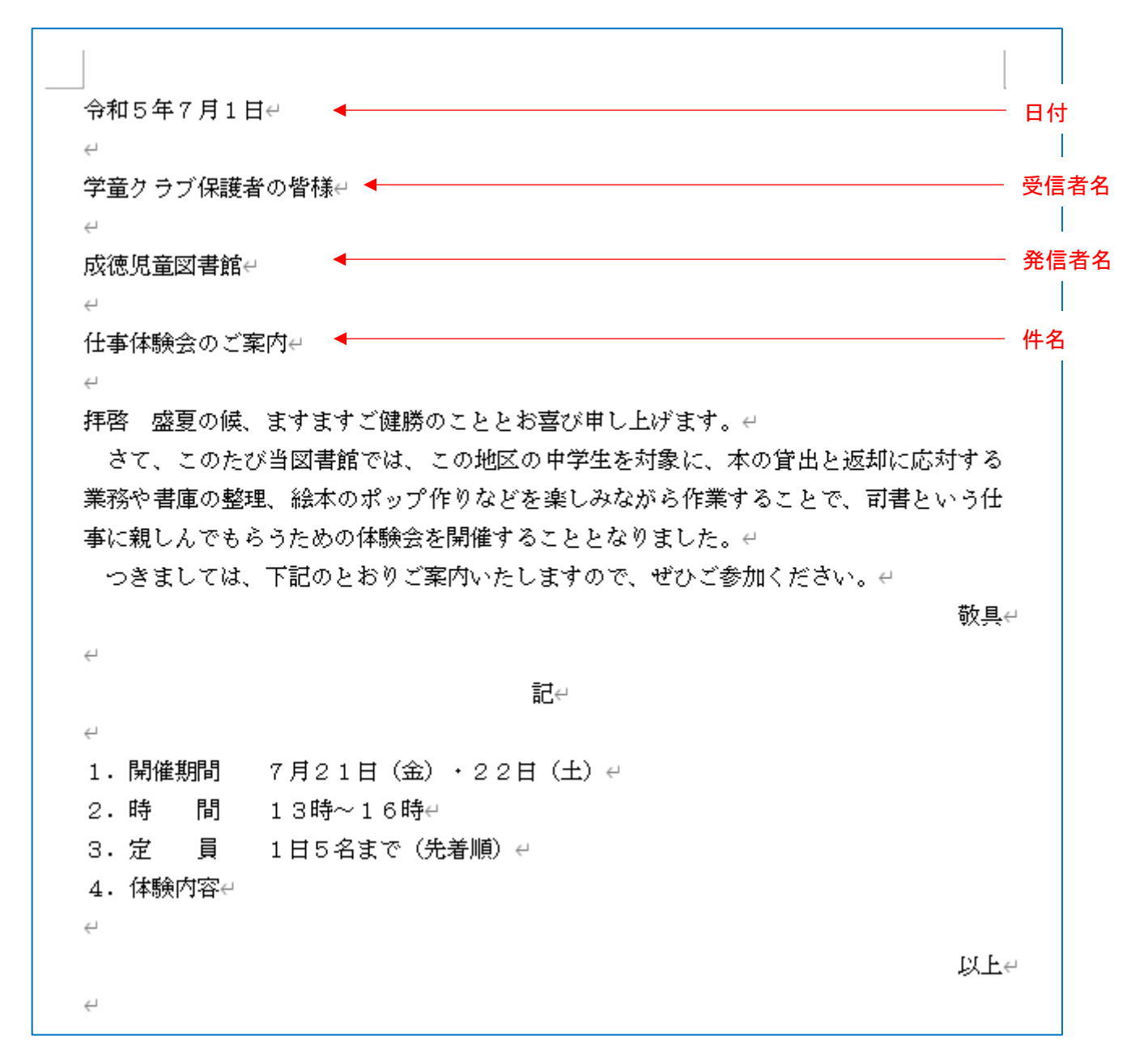

※ 「拝啓 」を入力すると、自動的に「敬具」が表示され、右揃えになります。

※ 「記」を入力すると、自動的に中央揃えになり、「以上」が表示され、右揃えになります。

※ この試験では、数字は全て全角文字で入力します。

(1) [ホーム] タブ→ [段落] グループにある<sup>三</sup> [中央揃え] ボタンや<sup>三</sup> [右揃え] ボタンを利用し て、日付(令和5年7月1日)と発信者名(成徳児童図書館)を右揃えにして、件名(仕事体験会 のご案内)を中央揃えにします。

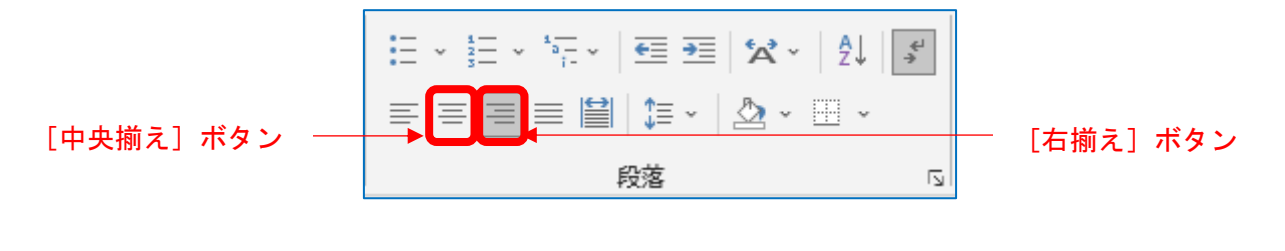

"仕事体験会のご案内"は、ゴシック、12 ポイント、中央揃えとし、下線を付けること。

(2) 「ホーム] タブ→「フォント] グループを利用して、「仕事体験会のご案内」のフォントの種類を ゴシック (例えば MS ゴシック)、フォントサイズを 12 ポイントに設定し、下線の設定をします。

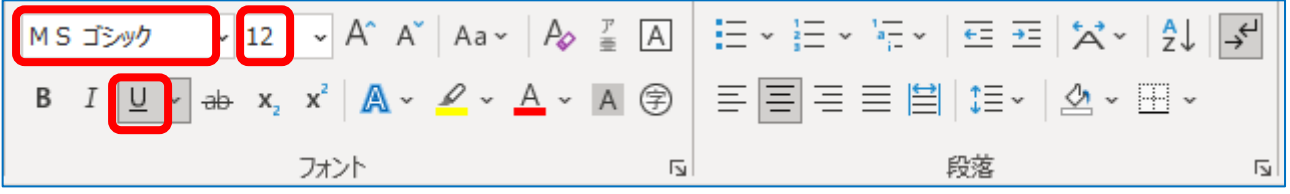

【ここまでの操作の結果】

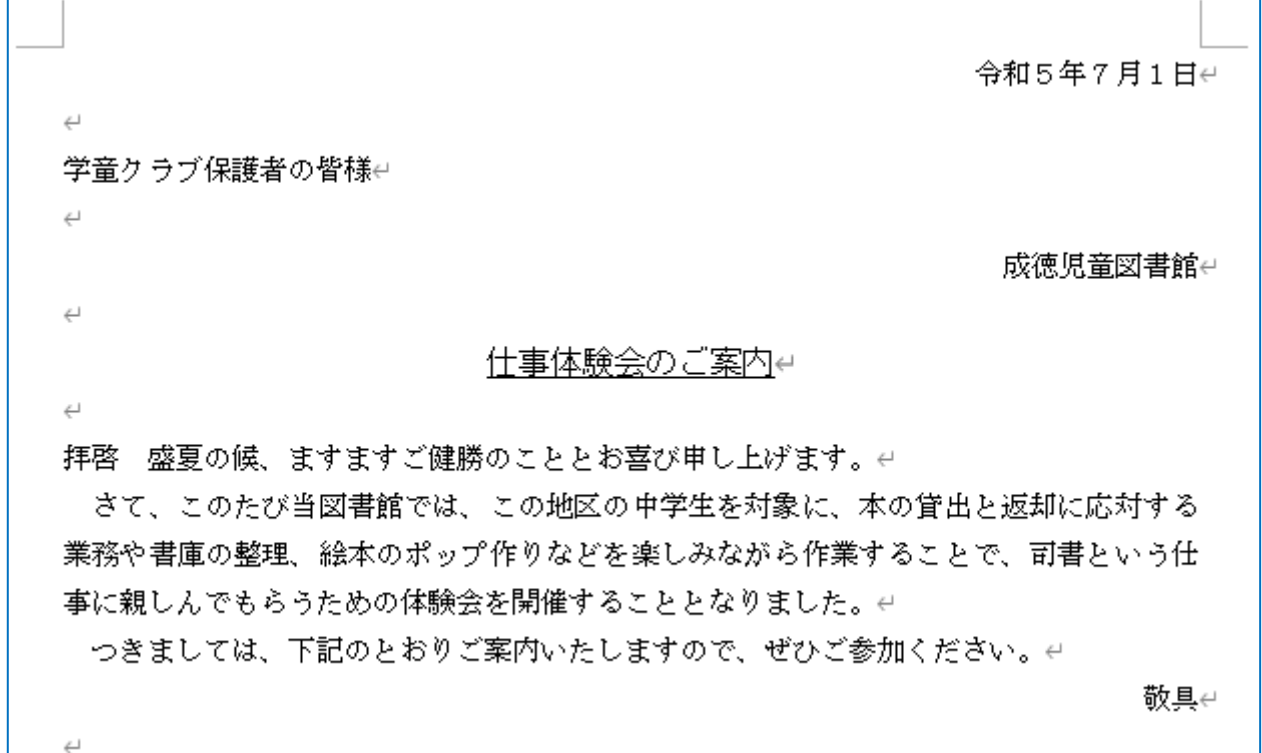

8

表の作成

- (1) 表を挿入する場所(「4.体験内容」と「以上」の間の行)でクリックします。
- (2) [挿入] タブ→ [表] グループで、表 (5 行×4 列) の状態でクリックします。

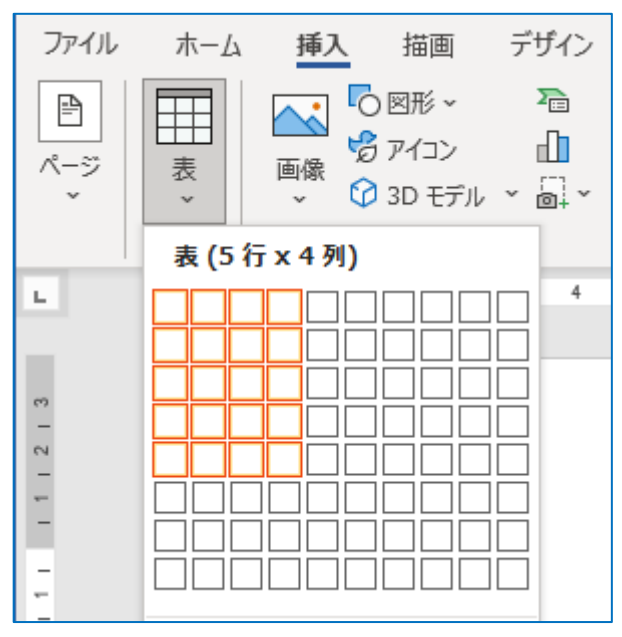

(3) 結合する複数のセルを選択状態にして、そのセル内で右クリック→[セルの結合]を選択します。

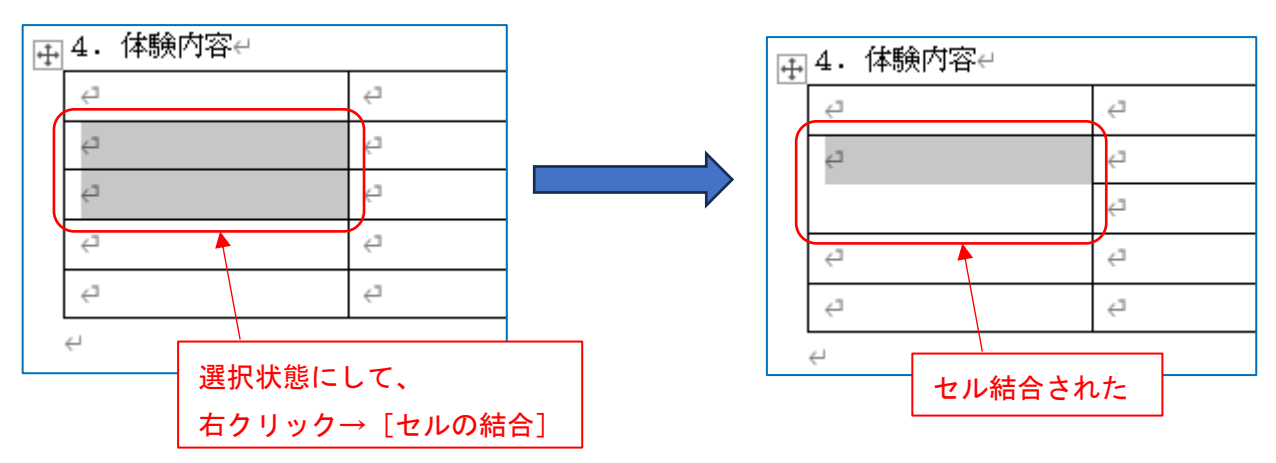

(4) 同様の方法で下図のような表にします。

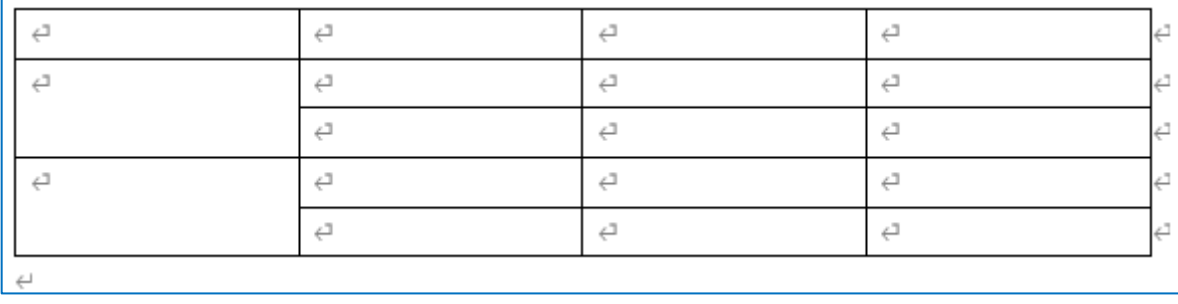

(5) 表内に文字を入力します。

 $\mathbf{r}$ 

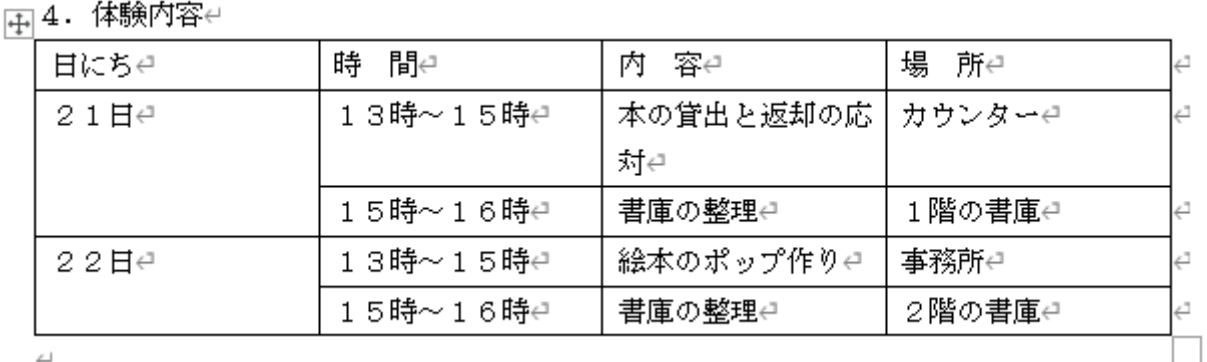

(6) 表の縦線にマウスポインタを合わせ、ドラッグして表の縦線の位置を下図のように修正します。

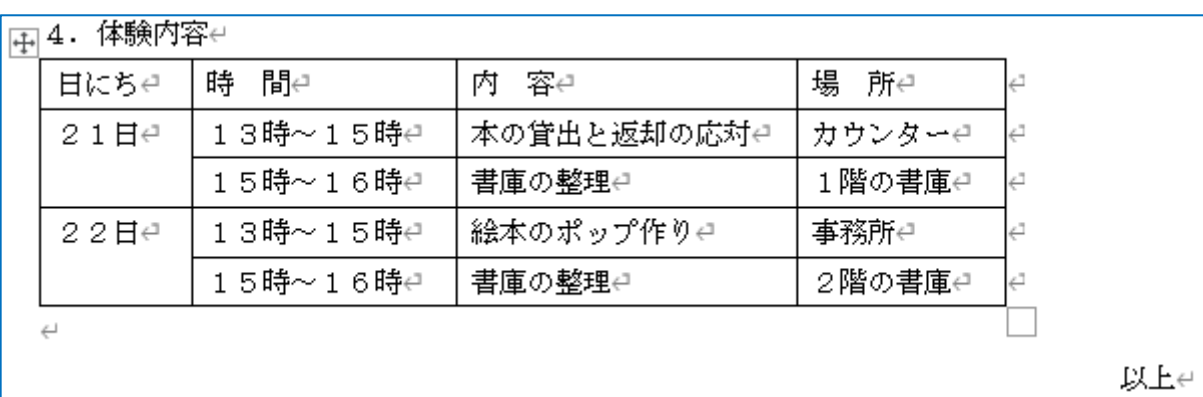

(7) [ホーム] タブ→ [段落] グループを利用して、表の1行目の全てのセルを「中央揃え」「塗りつ ぶし」(色は文字が判読できる色)を設定します。

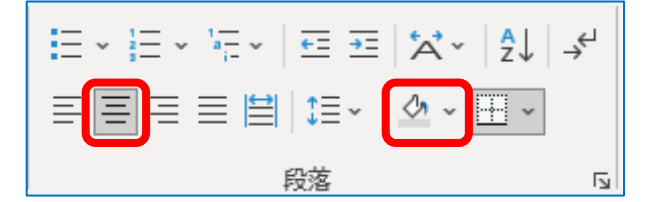

□ 4. 体験内容⇔

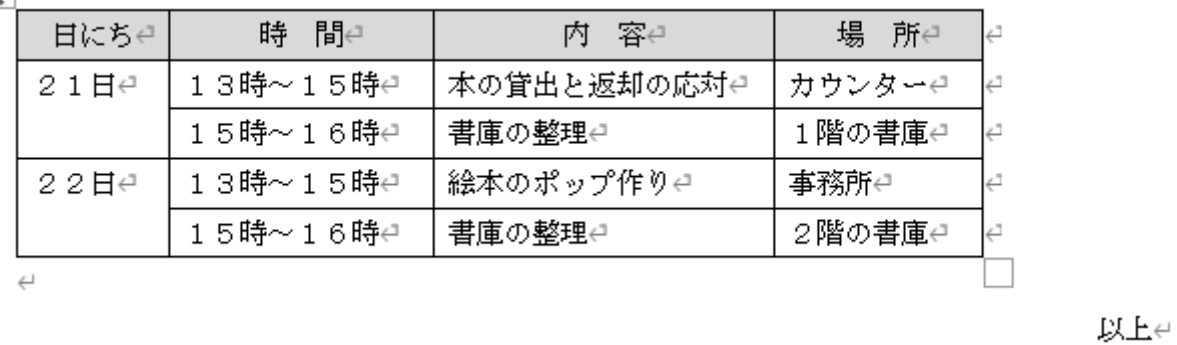

(8) [表ツール]→[レイアウト]タブ→[配置]グループを利用して、セル内の文字の配置を修正し ます。

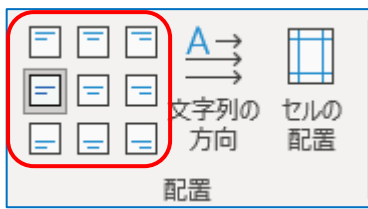

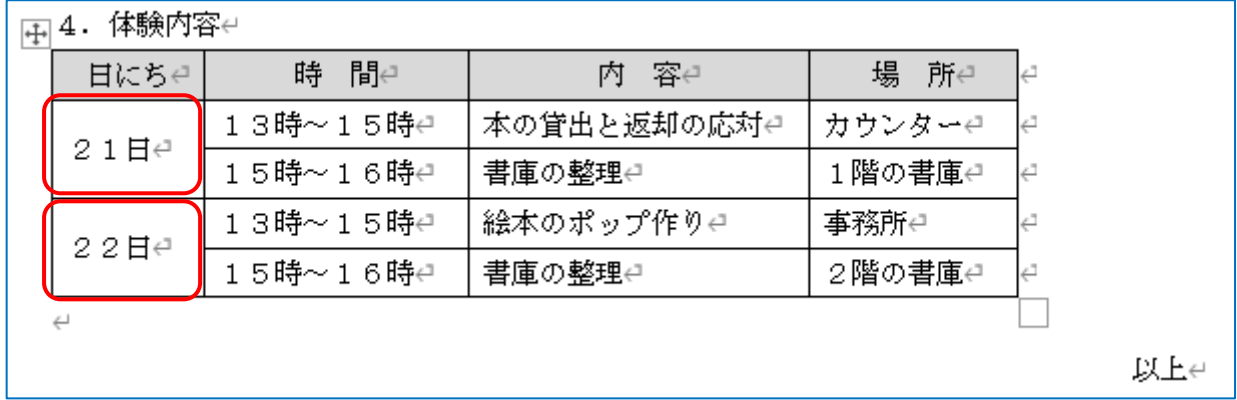

(9) 表の1行目のセル全体を選択状態にしておきます。

[表ツール]→ [デザイン] タブ→ [飾り枠] グループを利用して、[ペンのスタイル] を二重線 にします。

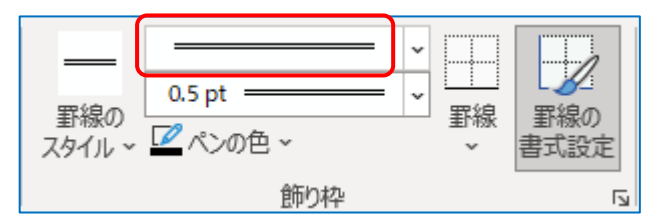

[罫線]の▽から[下罫線]を選択します。 ⇒ 1行目と2行目の間が二重線になります。

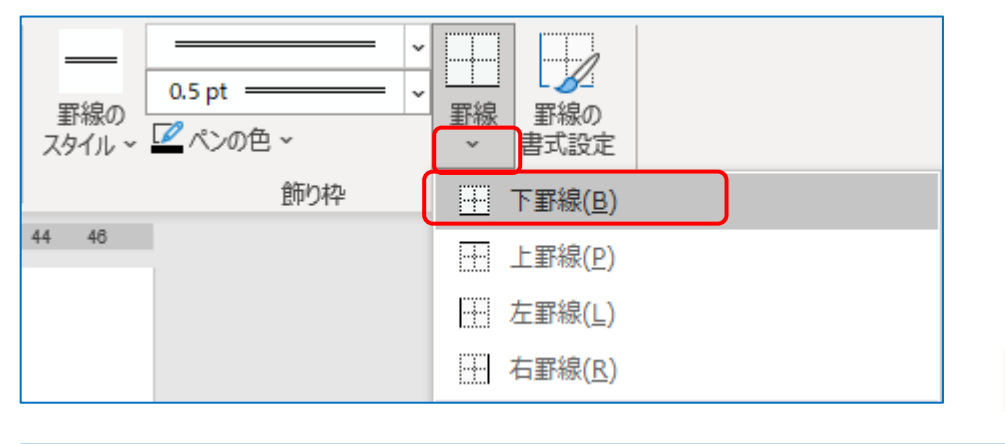

時間 内 容已 場 所e 目にちゃ 本の貸出と返却の応対e 13時~15時↩ カウンターー 4 21日4 15時〜16時⊖ 書庫の整理↩ 1階の書庫↩

二重線になった

インデントの設定

(1) 下図のように、箇条書き部分の4行を選択状態にします。

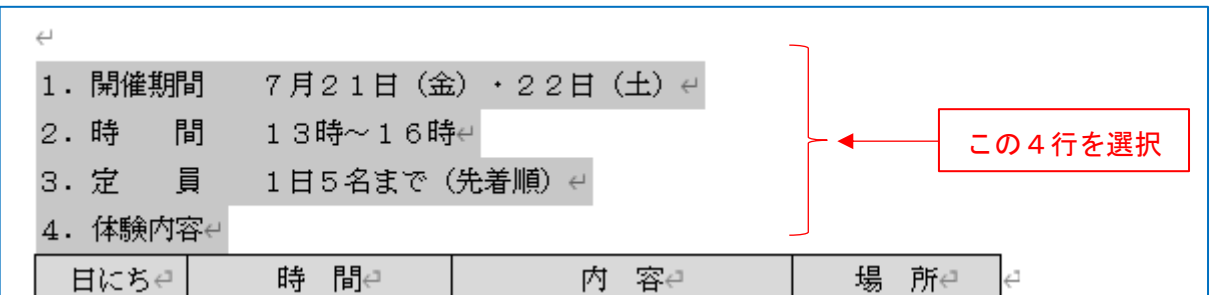

(2) [ホーム] タブ→ [段落] グループにある<sup>= =</sup> [インデントを増やす] ボタンを2回クリックし

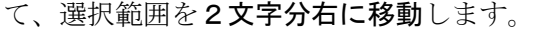

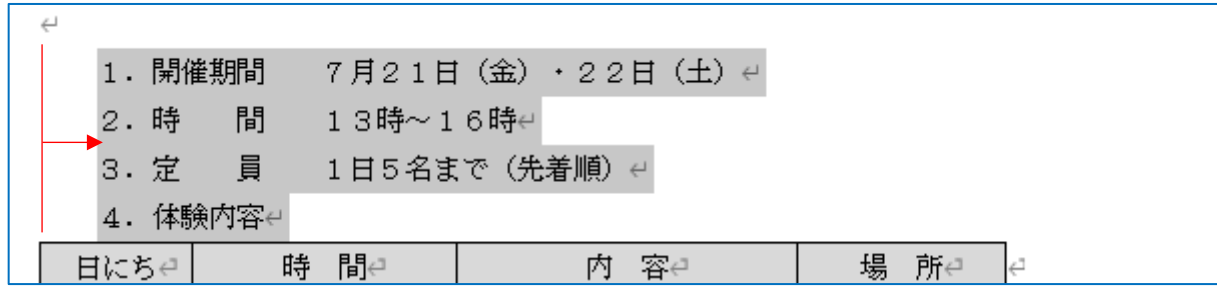

(3) 表の左上に表示されている+アイコンをクリックします。 ⇒ 表全体が選択状態になります。

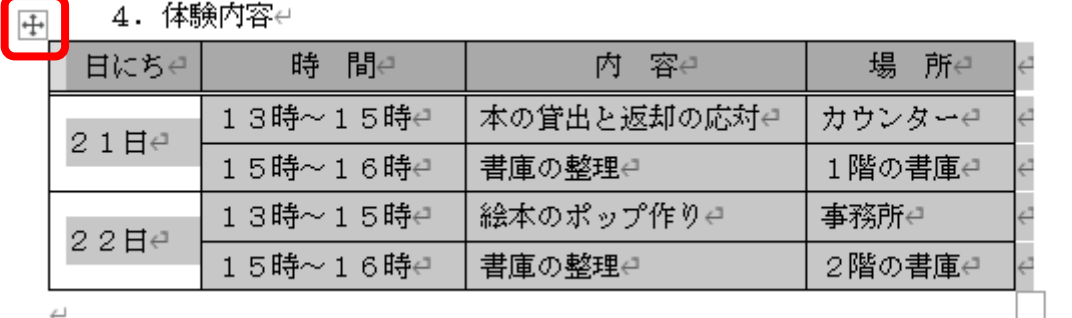

[インデントを増やす]ボタンを3回クリックして、表全体を3文字分右に移動します。

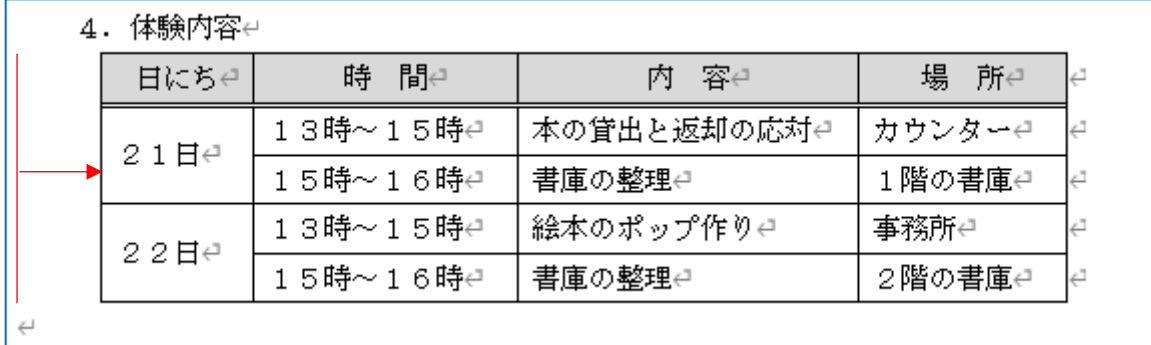

(4) 表と「以上」の間の空行を消すために、表の下の空行でクリックした後、[Delete]キーを押しま す。

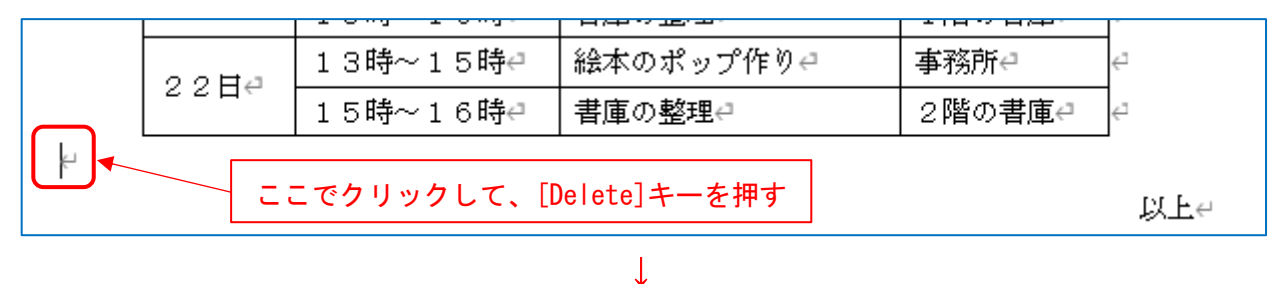

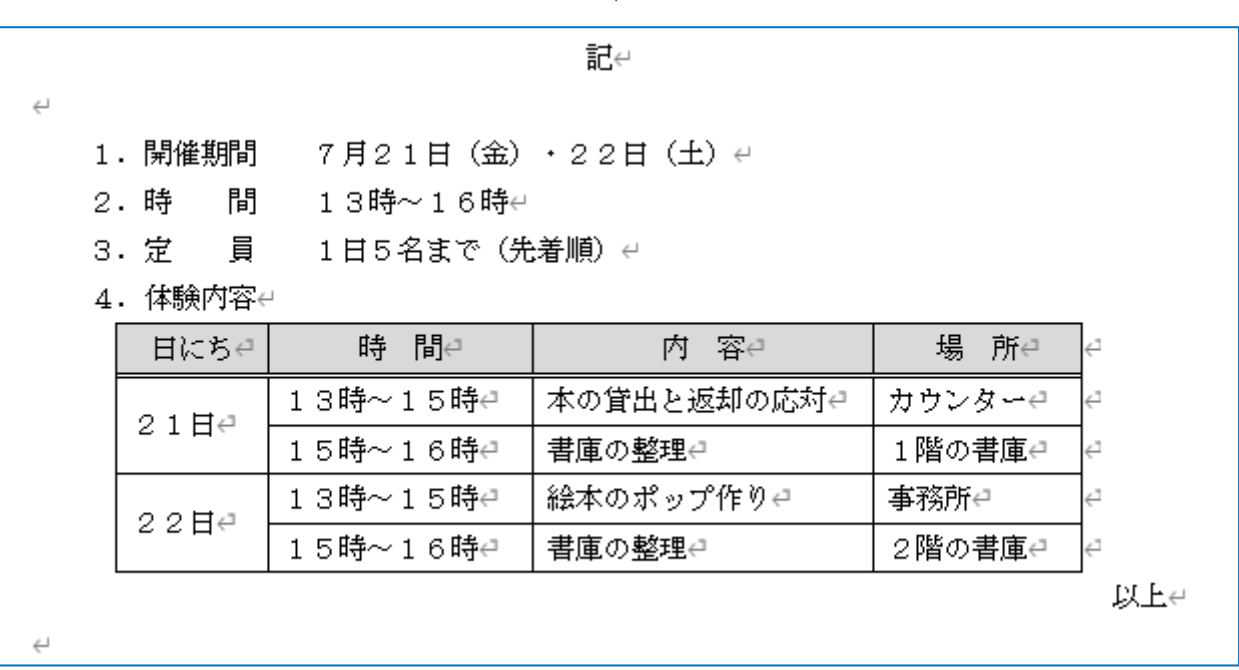

## 「切り取り線」の入力

(1) 下図のように、「切り取り線」の左側と右側に同じ数の「半角ハイフン(-)」を入力した後、その 行を中央揃えにします。

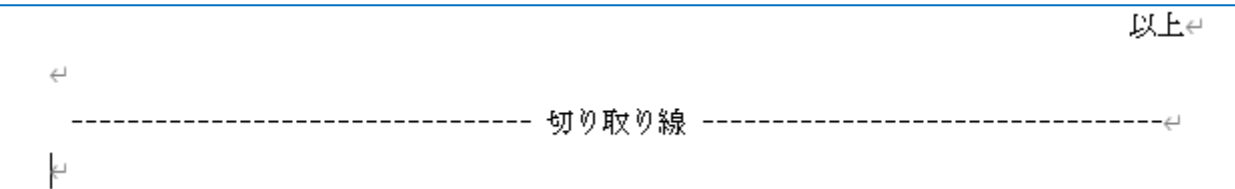

「切り取り線」より下の入力

"参加申込書"は、ゴシック、12 ポイント、中央揃えとし、網掛けを付けること。

(1) [ホーム]タブ→[フォント]グループにある [文字の網掛け]ボタンや [下線]ボタン を利用して、切り取り線より下の部分を入力します。

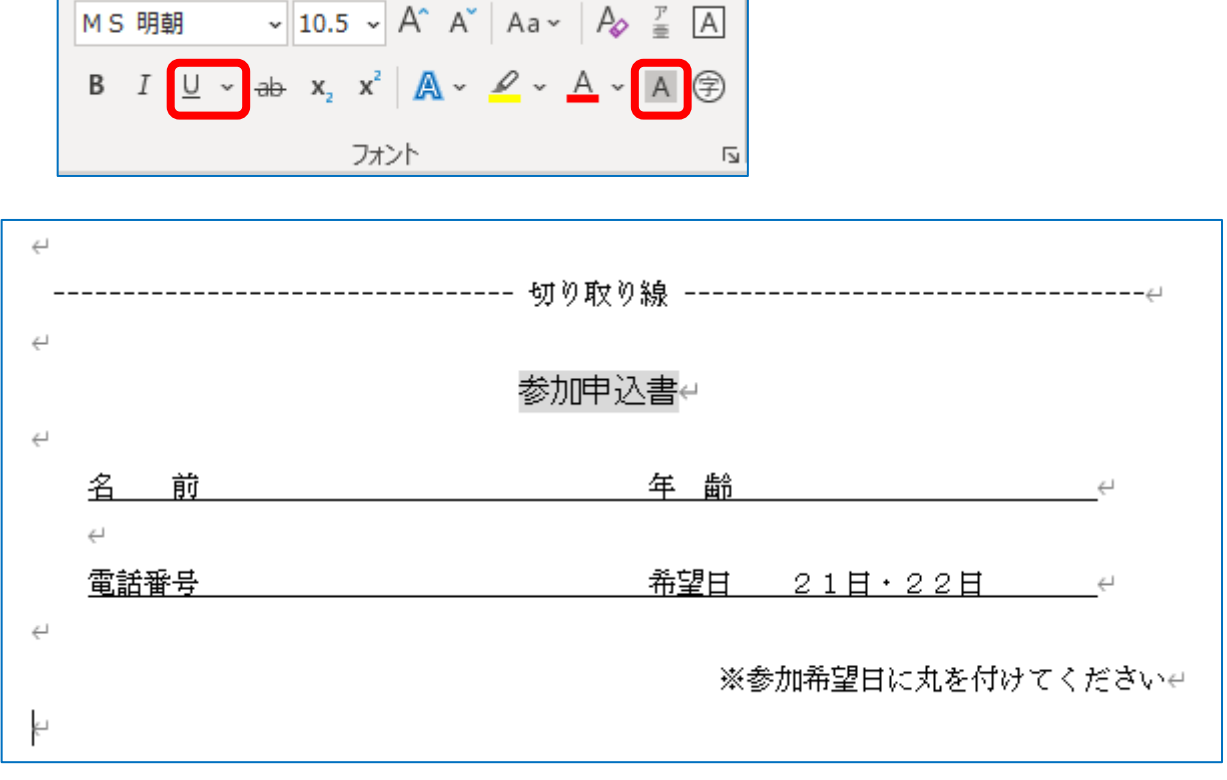

- ☆ 「名 前」や「年 齢」などの後ろ(右側)に空白を入力して、下線を設定します。
- ☆ 「名 前」や「電話番号」の左側に2文字分の空白を入れるために、[インデントを増やす]ボタ ンを利用します。
- ☆ 「※参加希望日に・・・」は右揃えにします。